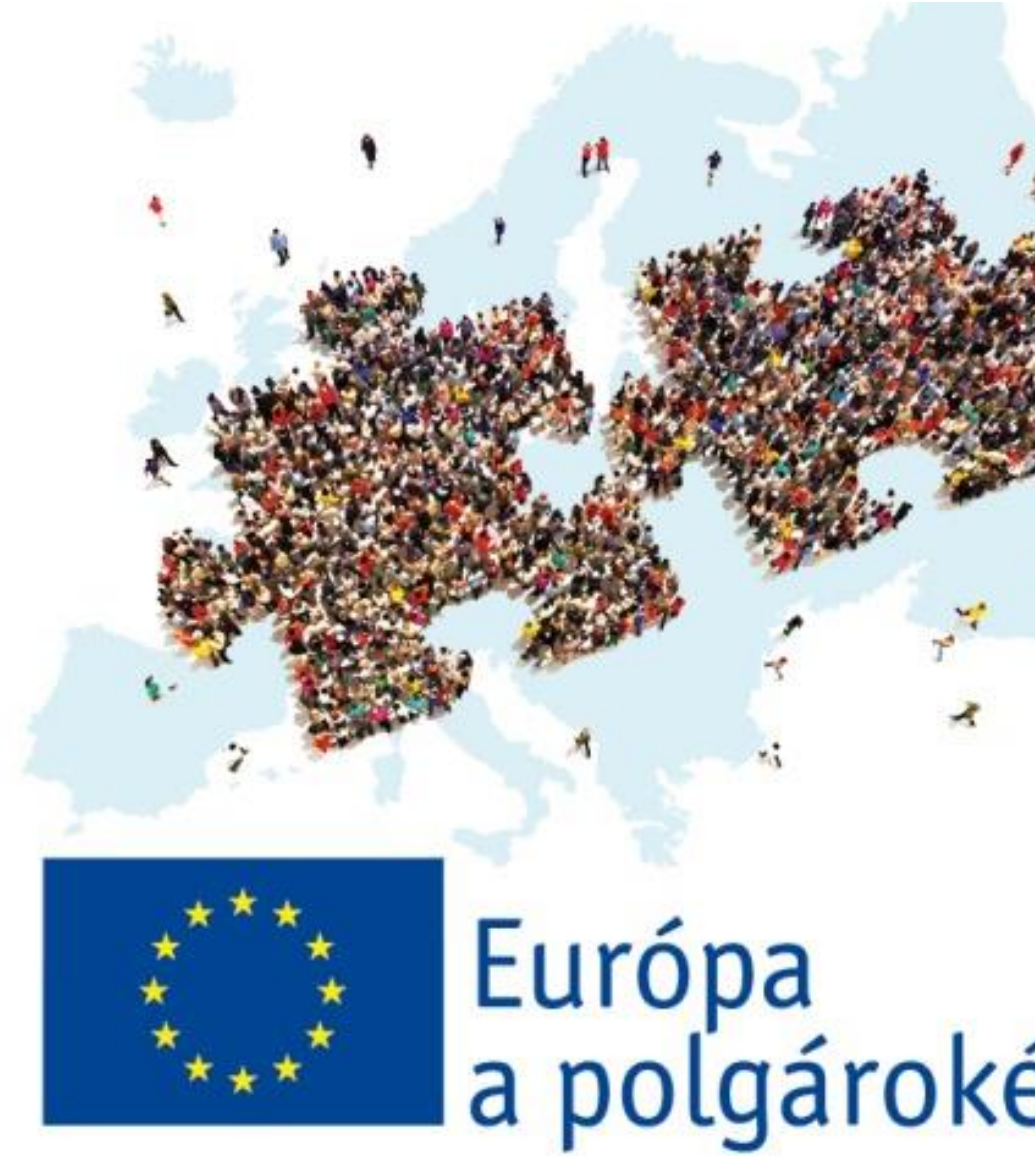

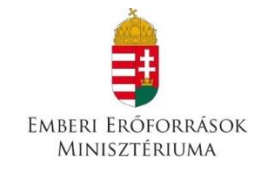

# Európa<br>a polgárokért

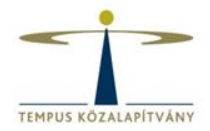

## **EU Login (ECAS) Résztvevői Portál Elektronikus pályázati űrlap**

# **A PÁLYÁZAT BENYÚJTÁSA**

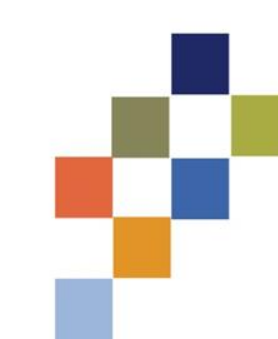

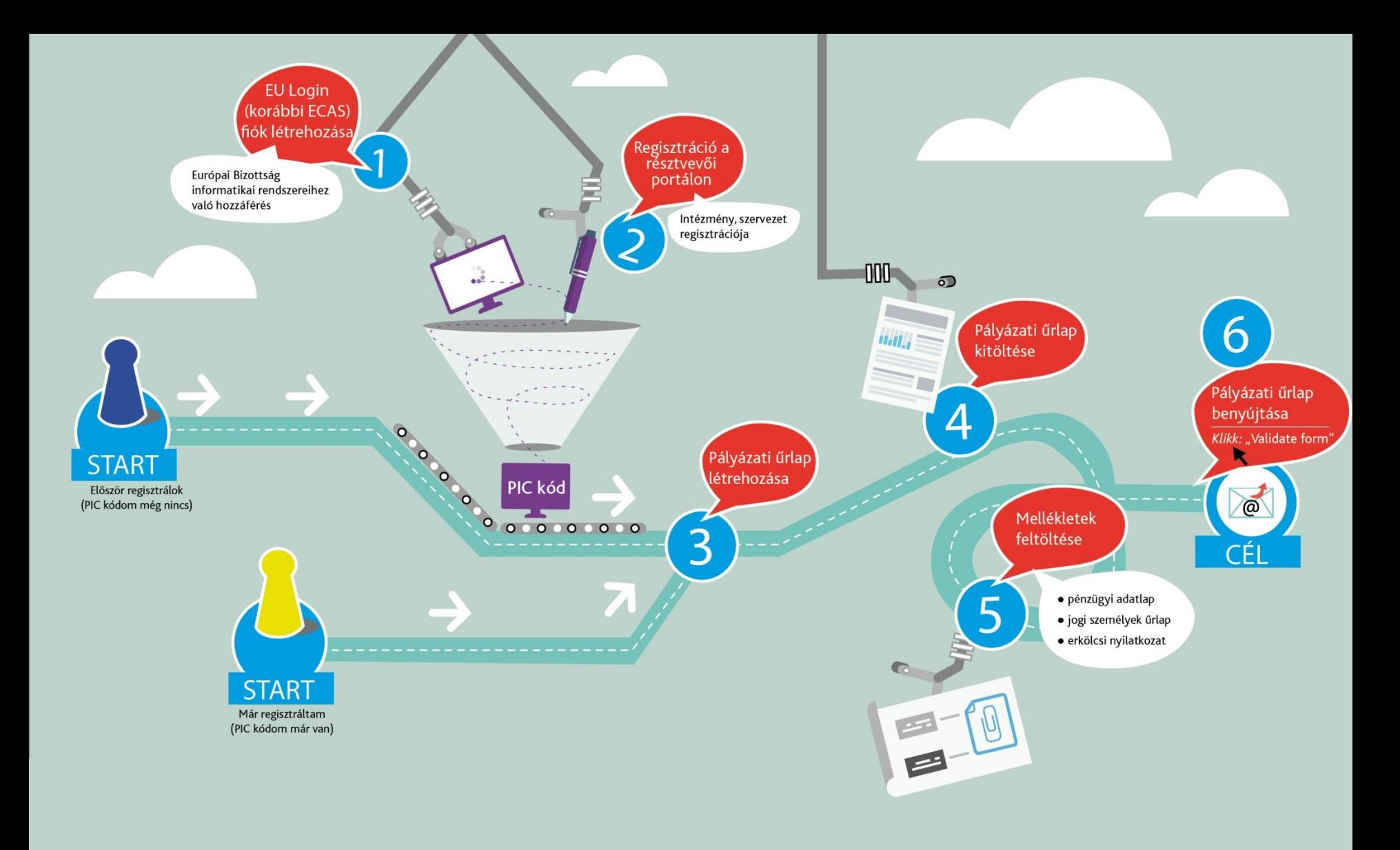

europaapolgarokert.hu >> Pályázati dokumentumok >> Pályázás menete Beadási határidő: március 1., szeptember 1.

# **EU Login regisztráció**

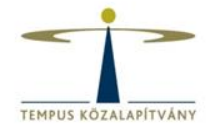

### **https://webgate.ec.europa.eu/cas/eim/external/register.cgi**

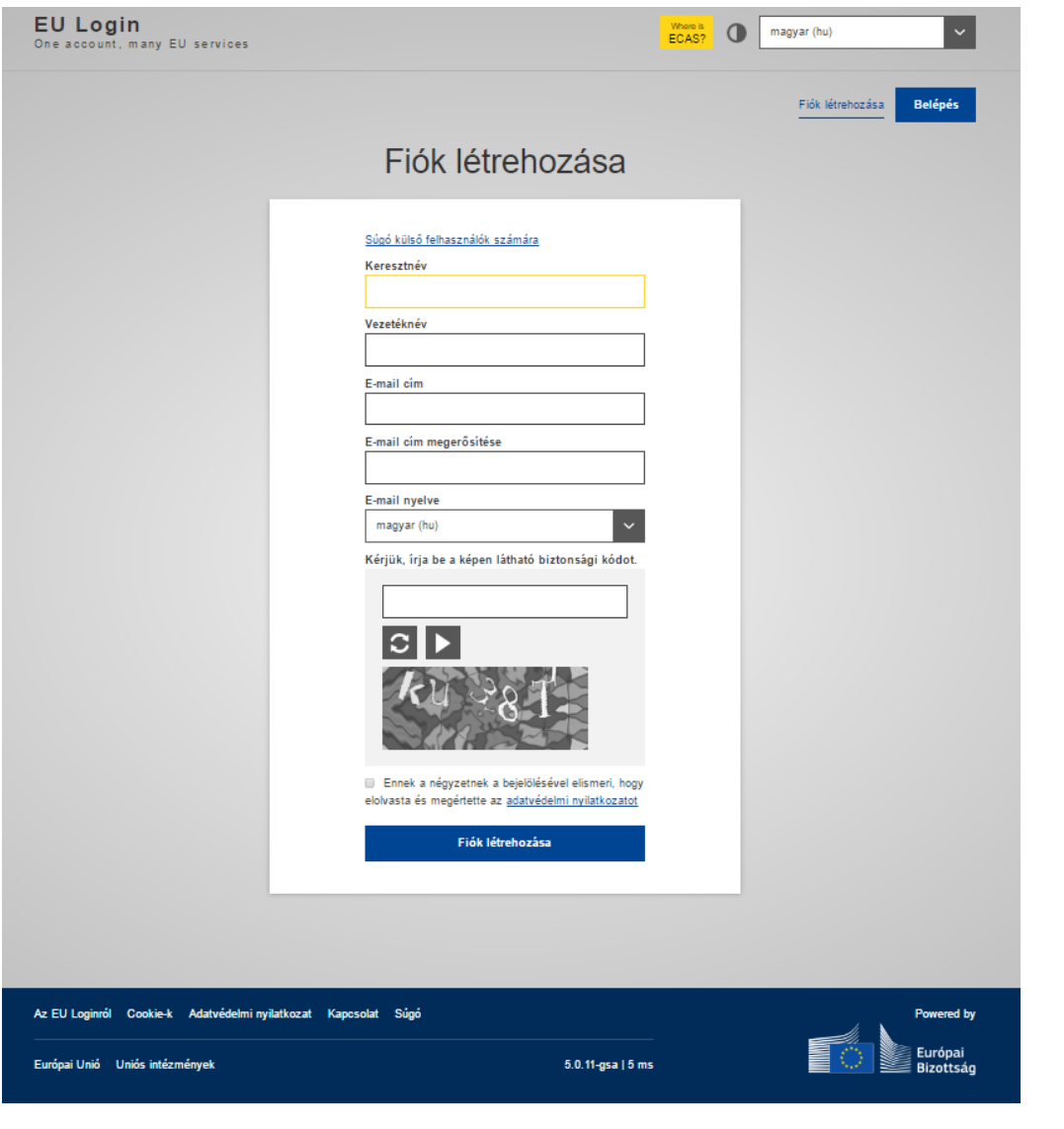

# **EU Login**

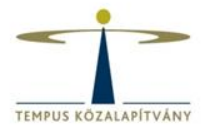

- Új jelszó létrehozása
- Jelszó megváltoztatása
- Vezetéknév, keresztnév, e-mail cím módosítása
- Regisztráció törlése deaktiválás

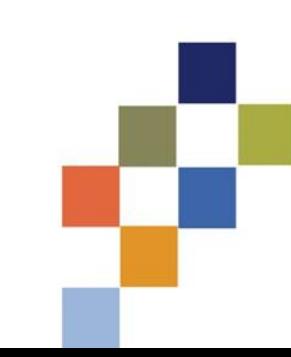

# **Résztvevői portál**

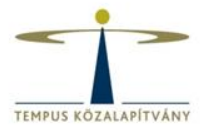

### http://ec.europa.eu/education/participants/portal/desktop/en/organisations/register.html

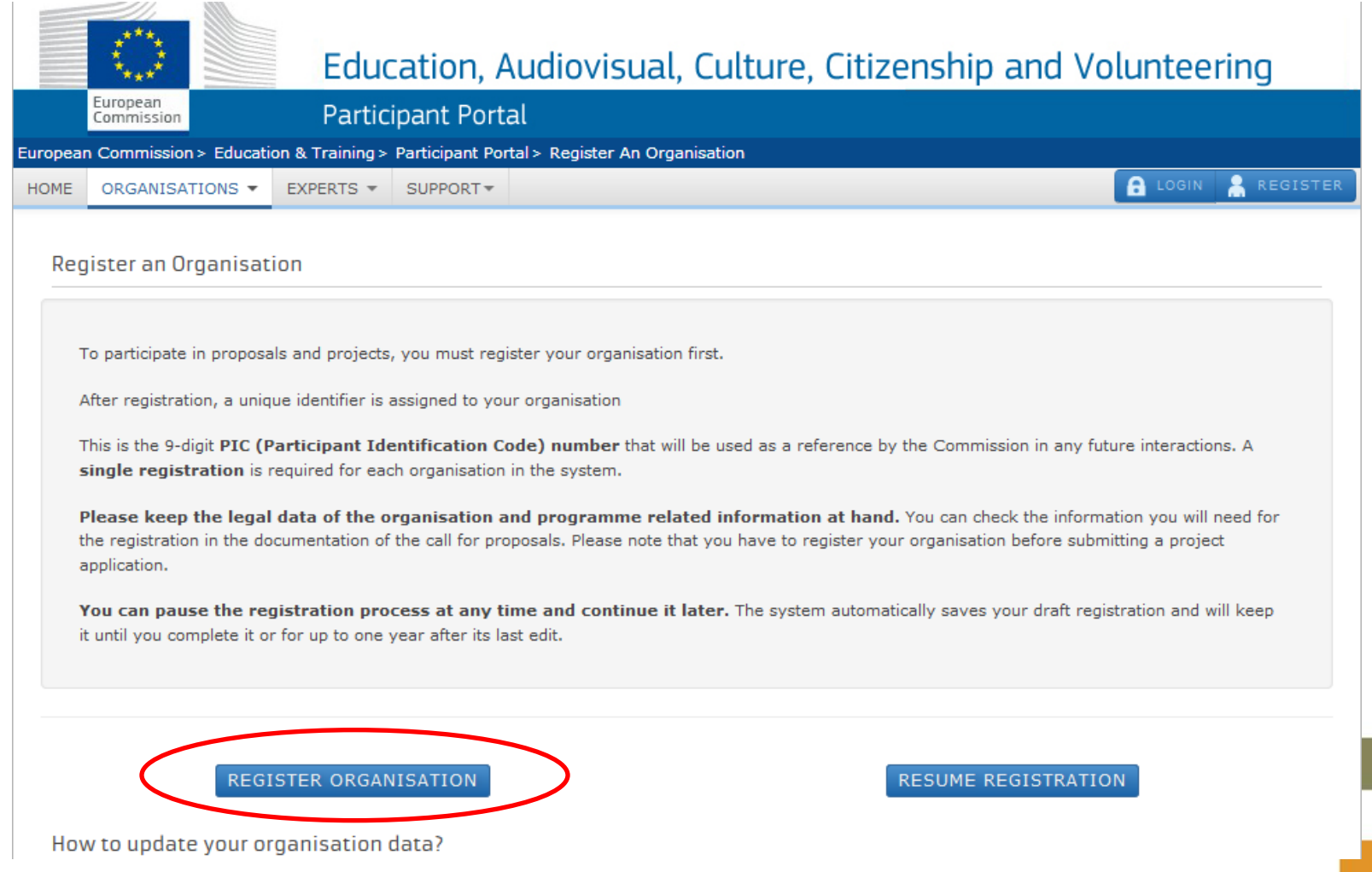

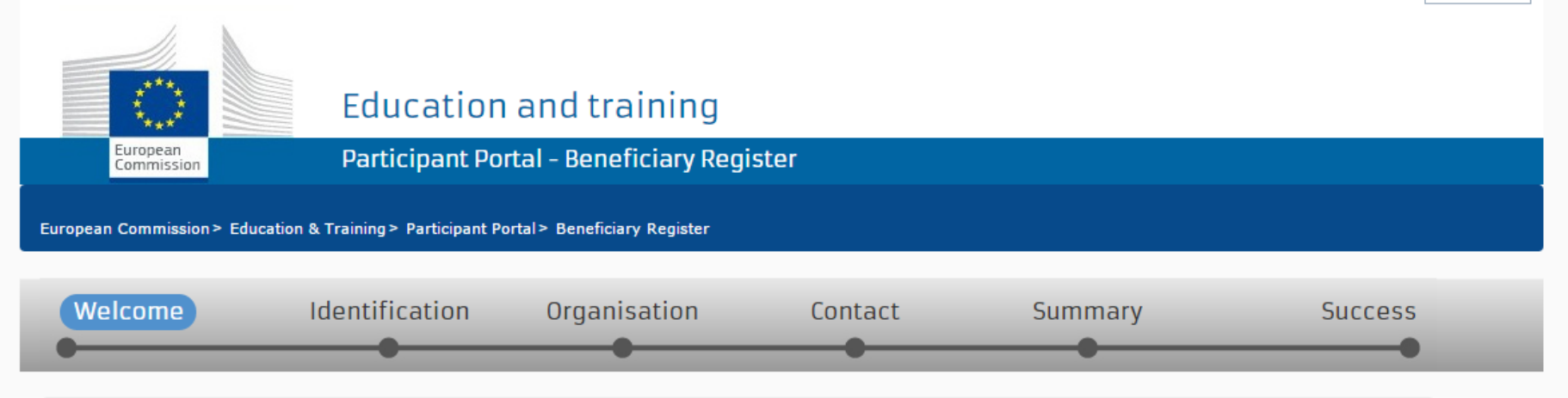

### Nelcome to the Beneficiary's Register

The Registration Wizard will guide you through the process of registration.

✔ Please keep the basic legal information (Registration extract, VAT data) of the organisation at hand so you can fill in the forms quickly and correctly.

The registration process normally takes about 5-10 minutes to complete. The system will automatically save the information provided during registration in case you want to exit the wizard. Your data will be restored the next time you will access the Beneficiary's Register.

At the end, it will assign and display the PIC (Participant Identification Code) of your organisation.

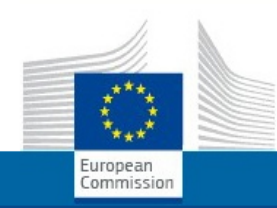

#### **Education and training**

Participant Portal - Beneficiary Register

European Commission > Education & Training > Participant Portal > Beneficiary Register

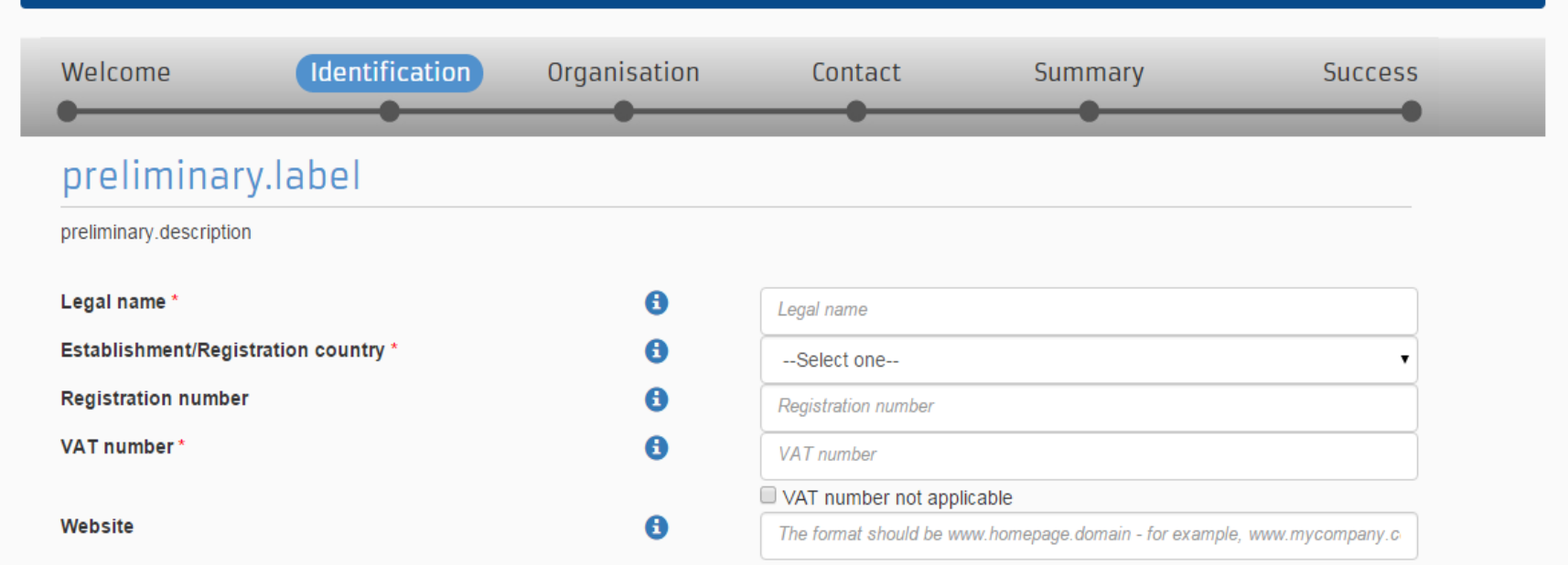

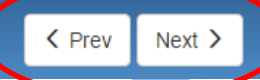

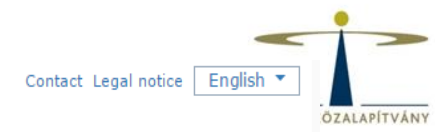

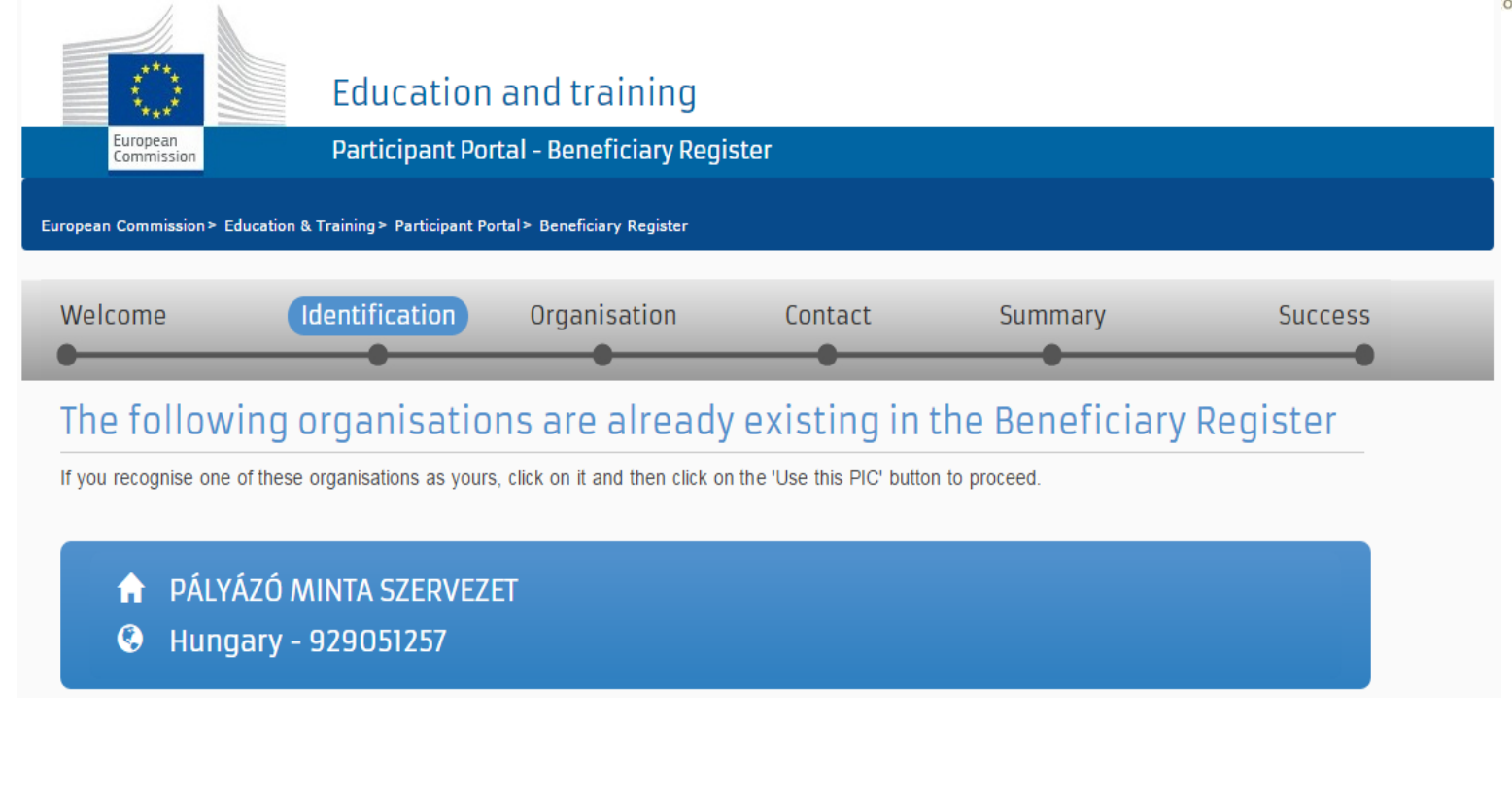

<sup>)</sup> No<mark></mark>ne of the organisations above corresponds to Pályázó Minta Szervezet and I want to proceed with the registration of Pályázó Minta Szervezet.

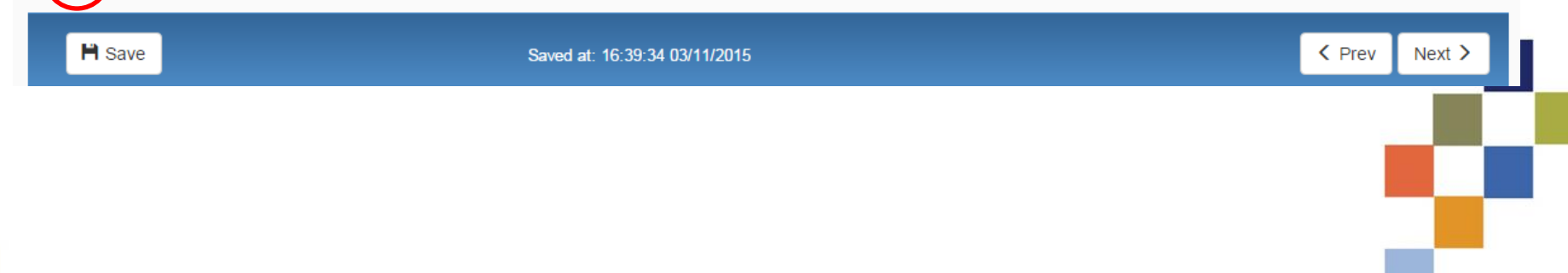

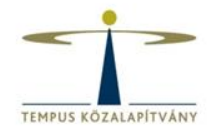

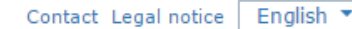

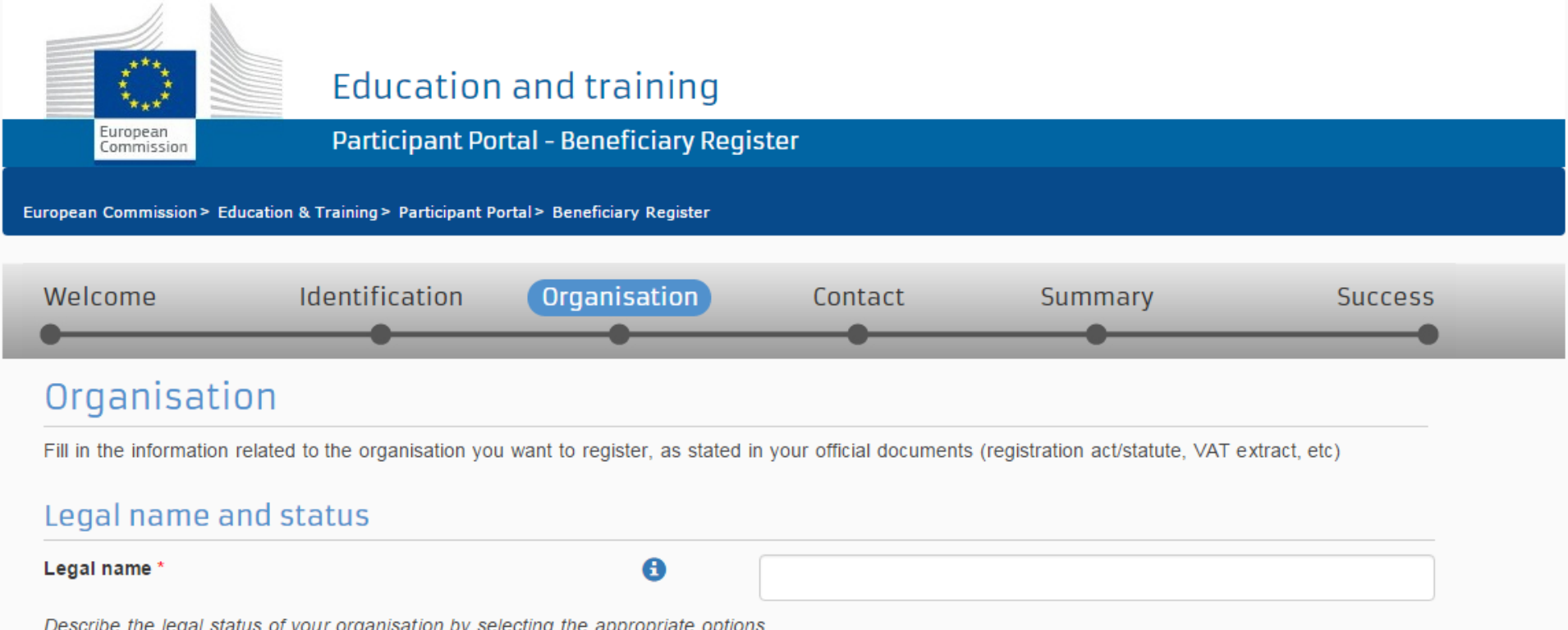

θ

8 A 8

Describe the legal status of your organisation by selecting the appropriate op

**Legal status** 

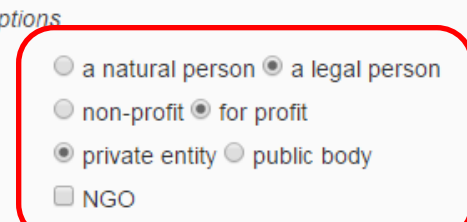

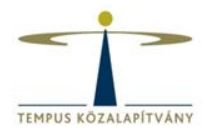

### **Registration data**

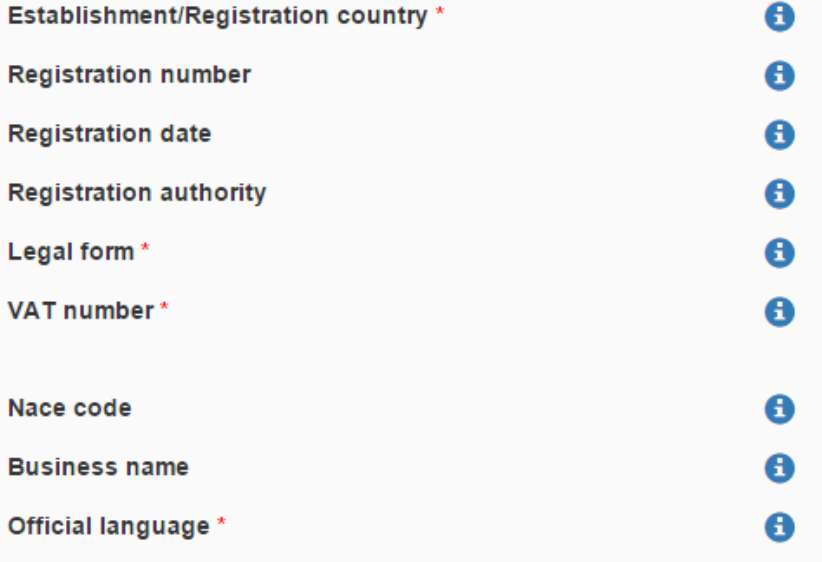

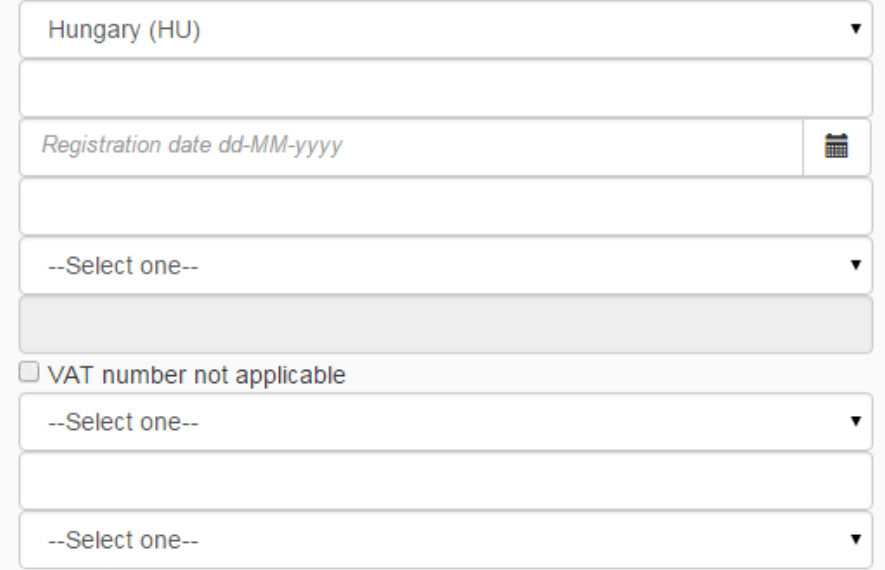

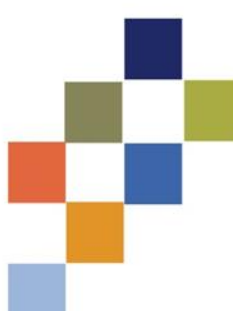

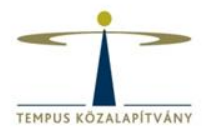

#### **Address**

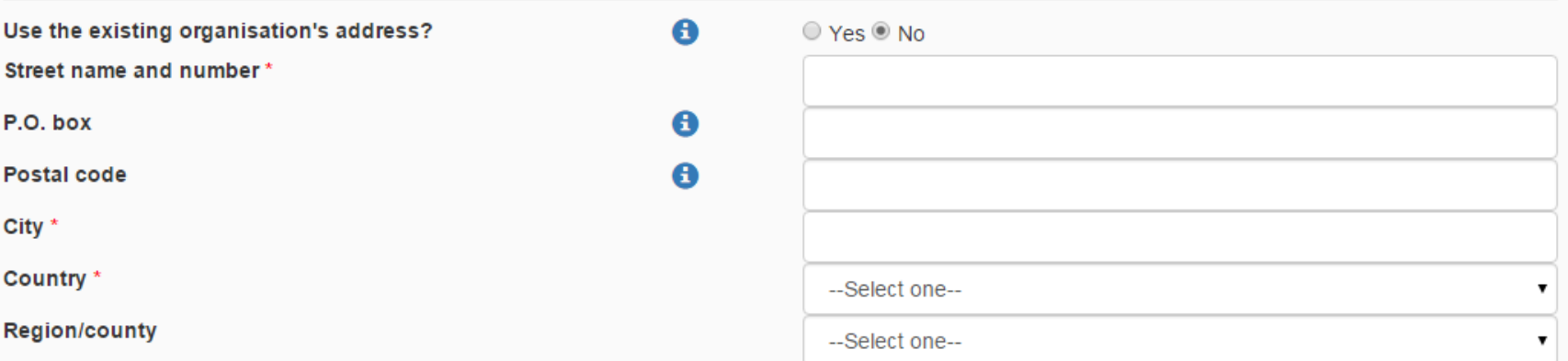

#### Phones

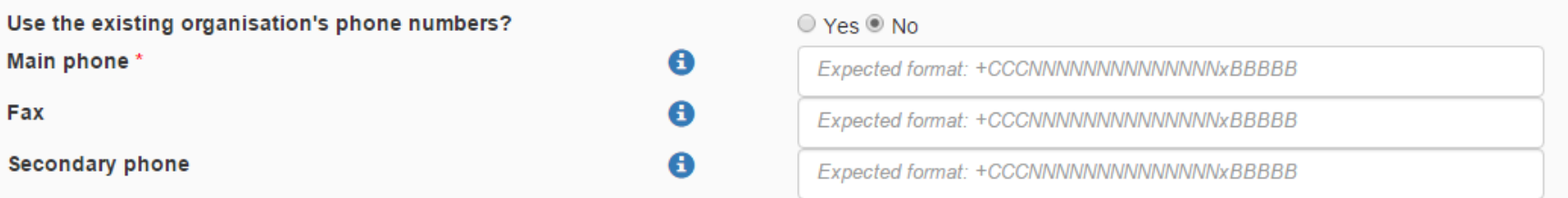

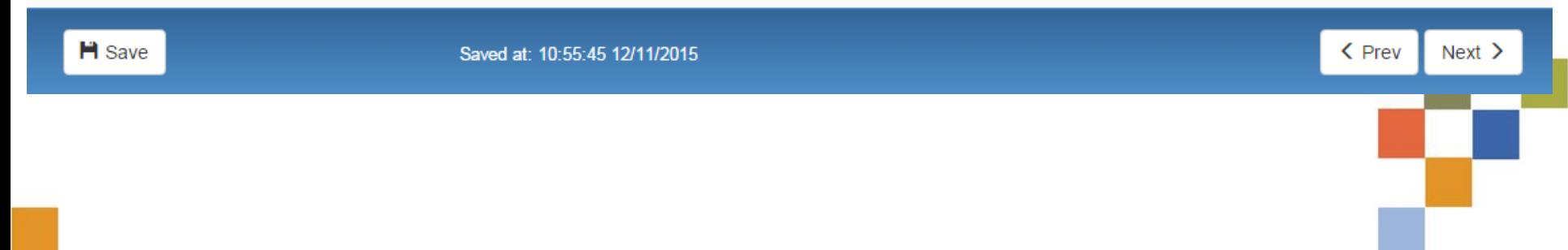

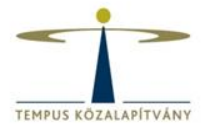

#### Organisation

#### $\angle$  Edit

#### Contact

#### $\angle$  Edit

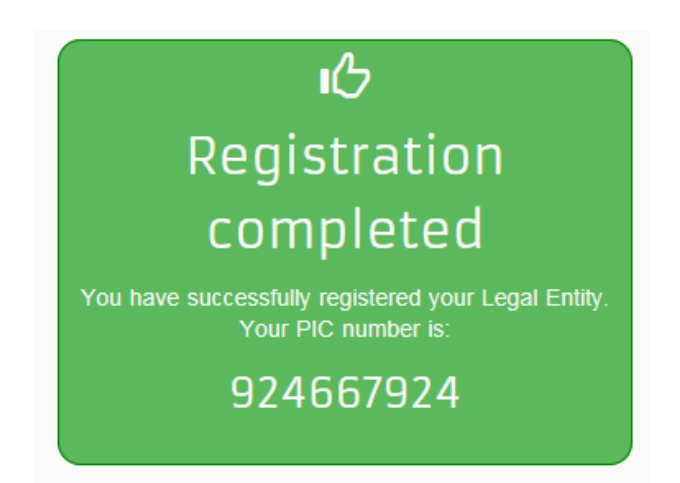

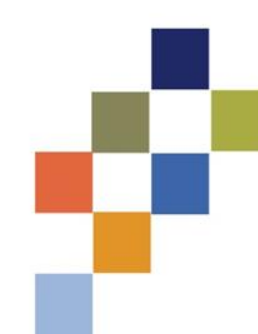

### **Feltöltendő dokumentumok**

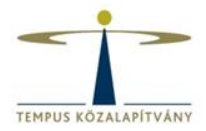

- **Pénzügyi adatlap**
- **Jogi személyek űrlap**

(ezek mellékletei – ha szükséges)

<http://www.tka.hu/palyazatok/3783/palyazati-dokumentumok#3839>

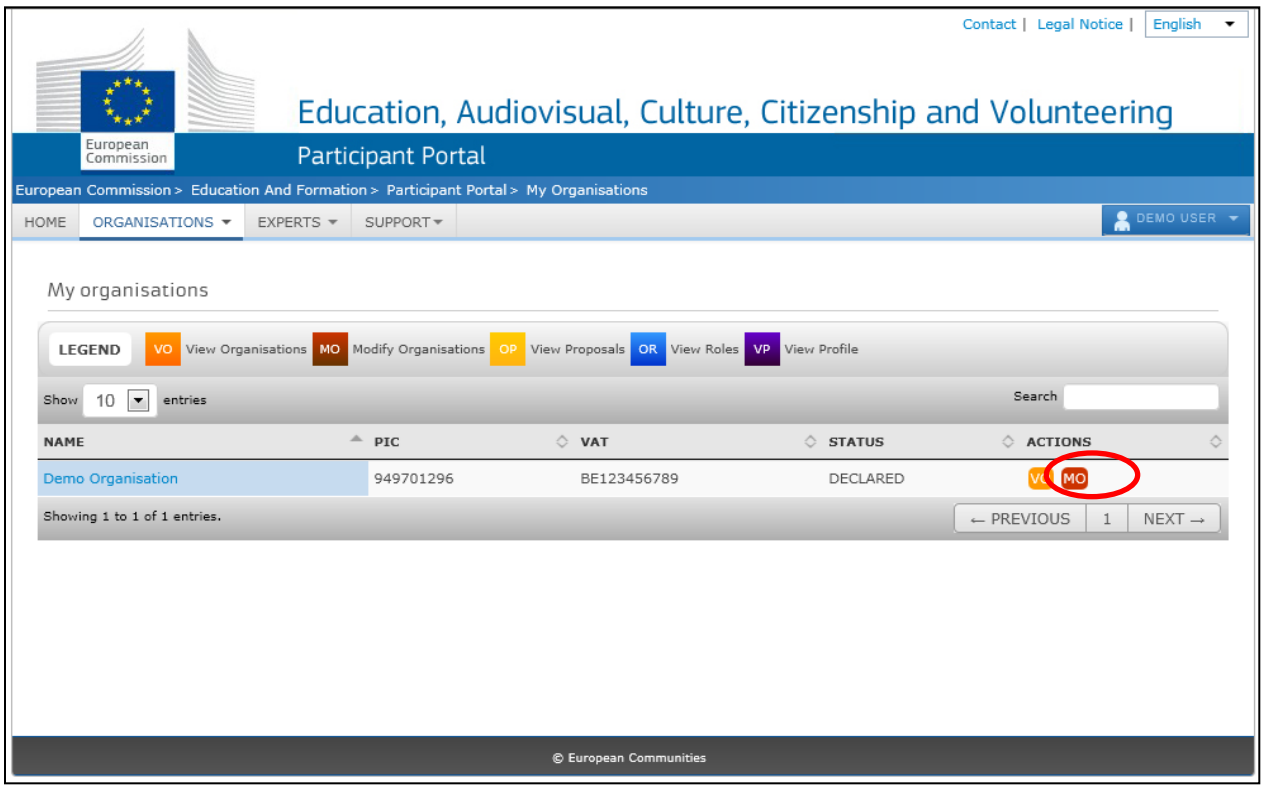

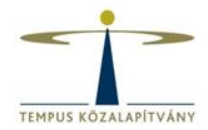

### **Documents**

Read and upload documents of your organisation. Please ensure their quality. Maximum allowed document size is 6Mb. Updates take immediate effect after you have clicked on "Submit for processing"

#### Find out more on how to submit a document.

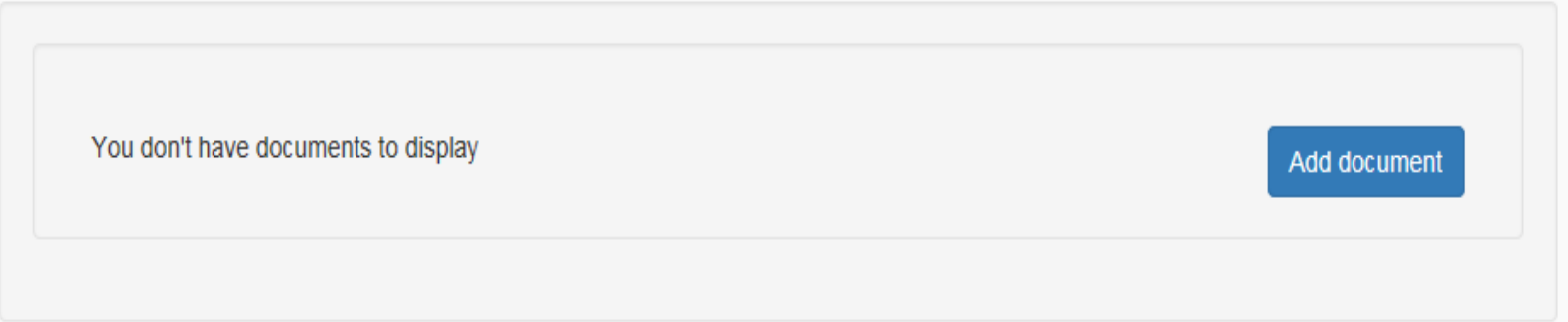

#### Add document

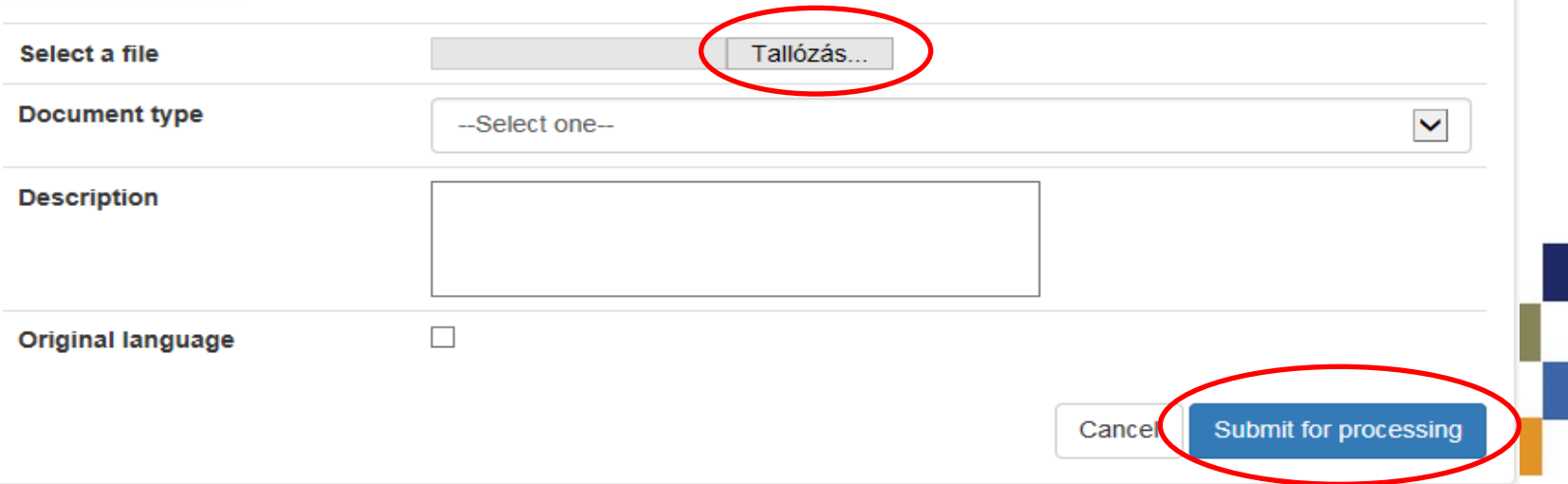